#### ①ホームページを開く https://sst1.ka-ruku.com/yurix-r/list

# ★インターネットでテニスコートを予約しよう★

#### ②トップページの右上にある"ログイン"を押す

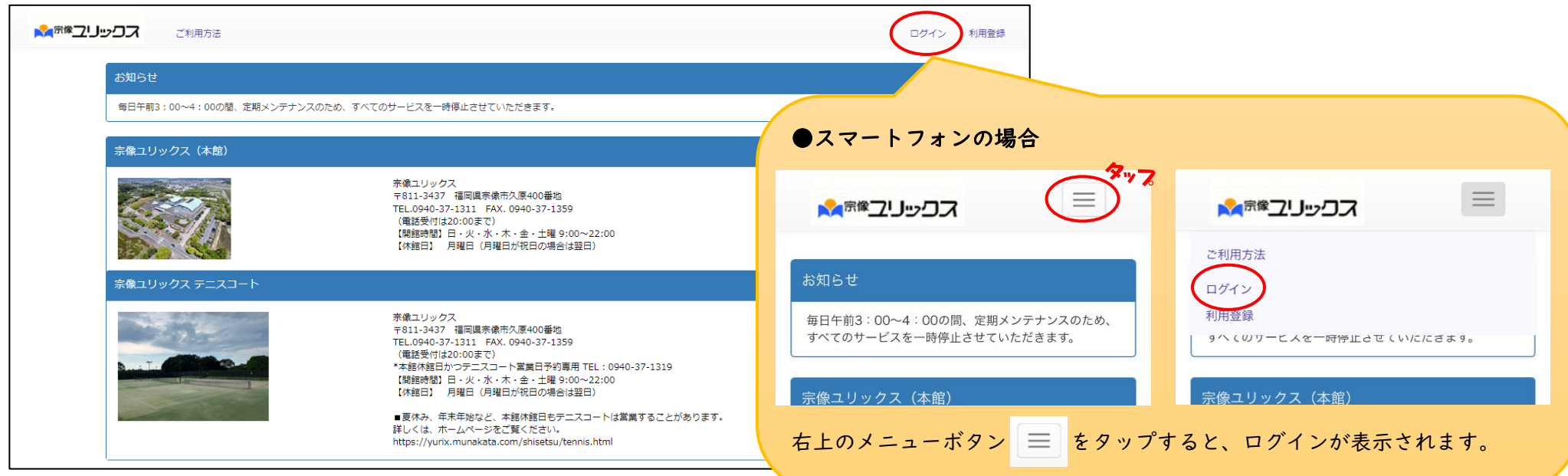

#### ③事前に登録したメールアドレスとパスワードを入力し、"ログイン"ボタンをクリックする

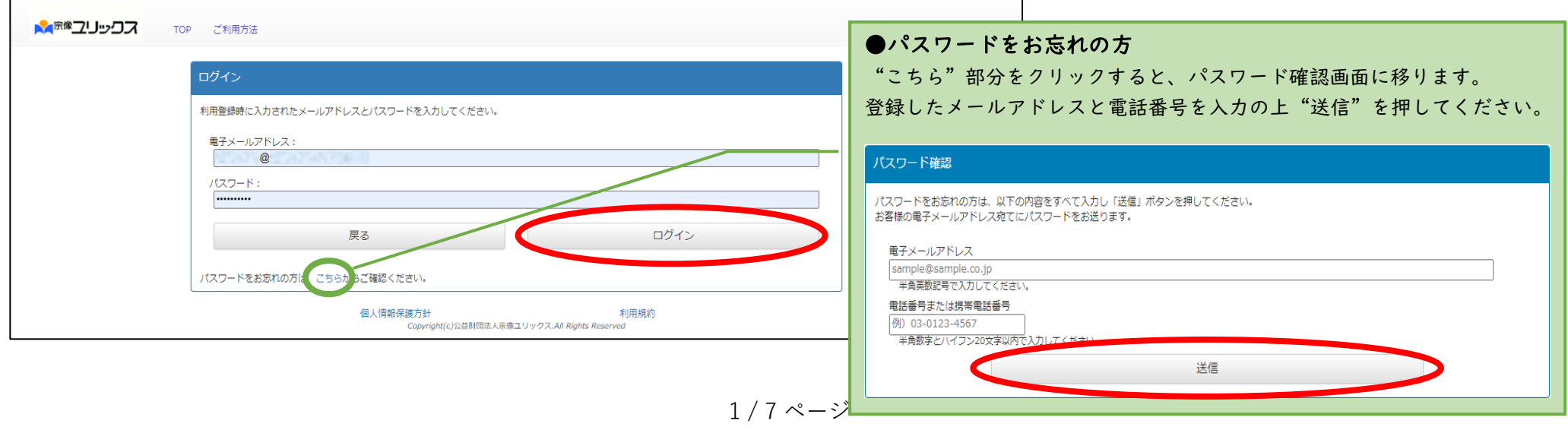

#### ④"宗像ユリックス テニスコート"を選択する

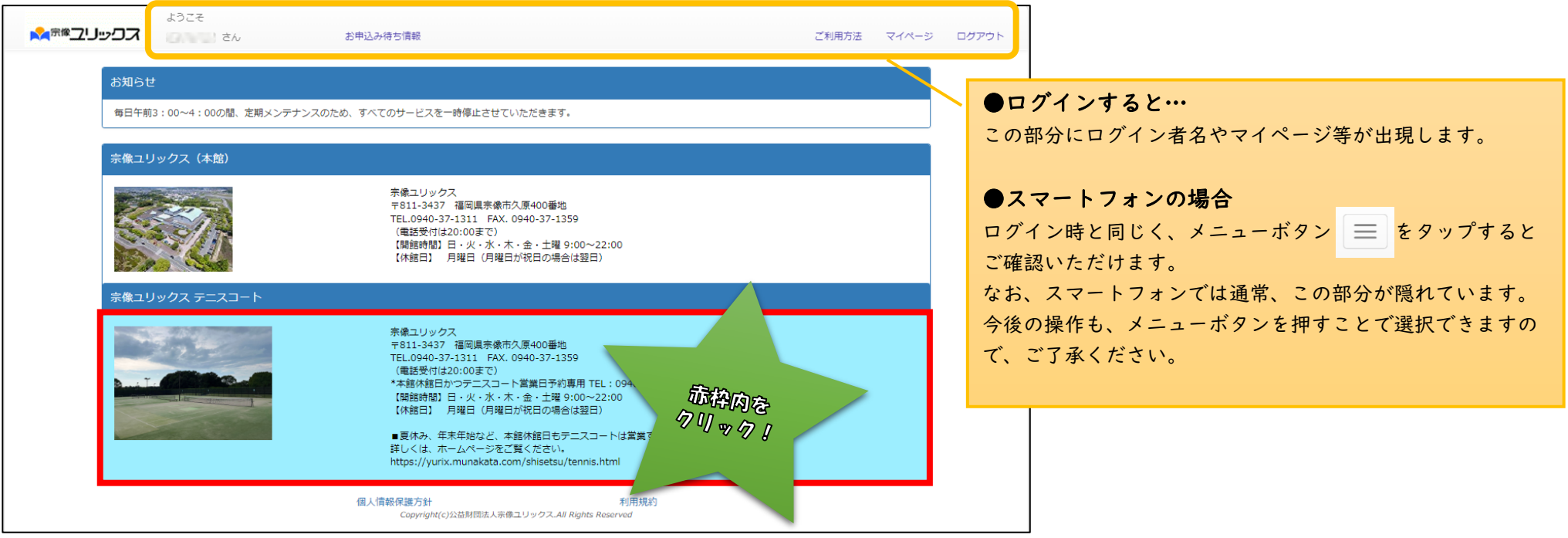

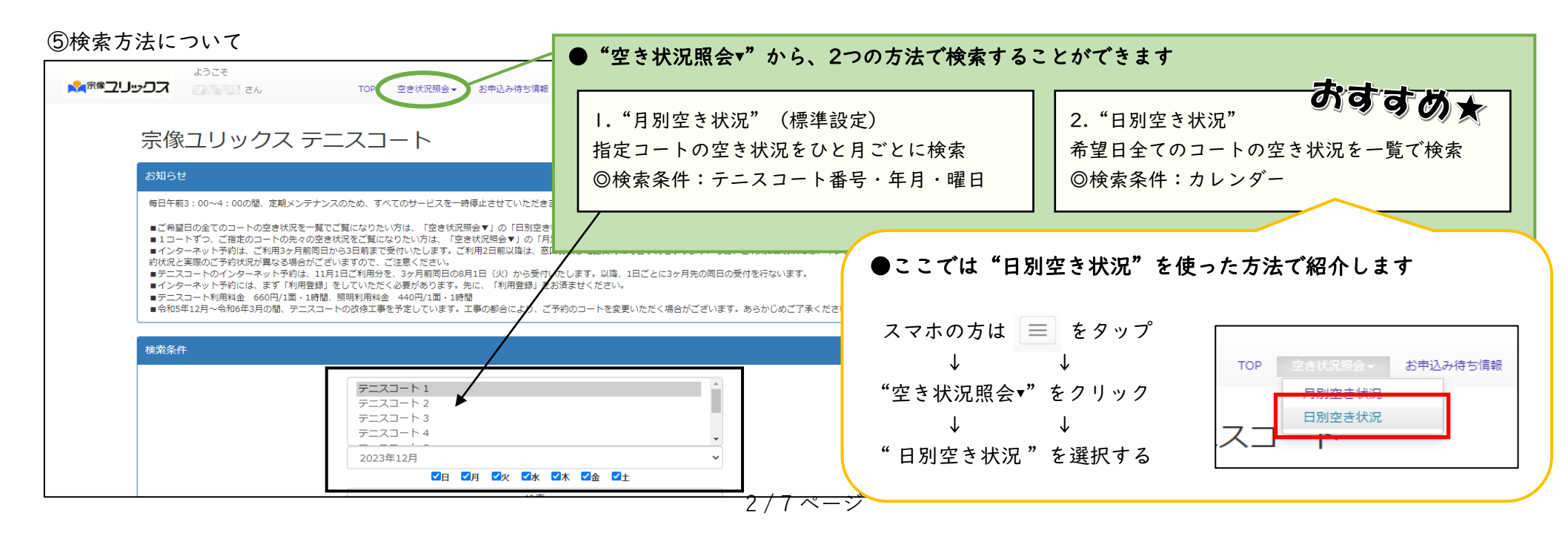

### ⑤予約したい日を検索する

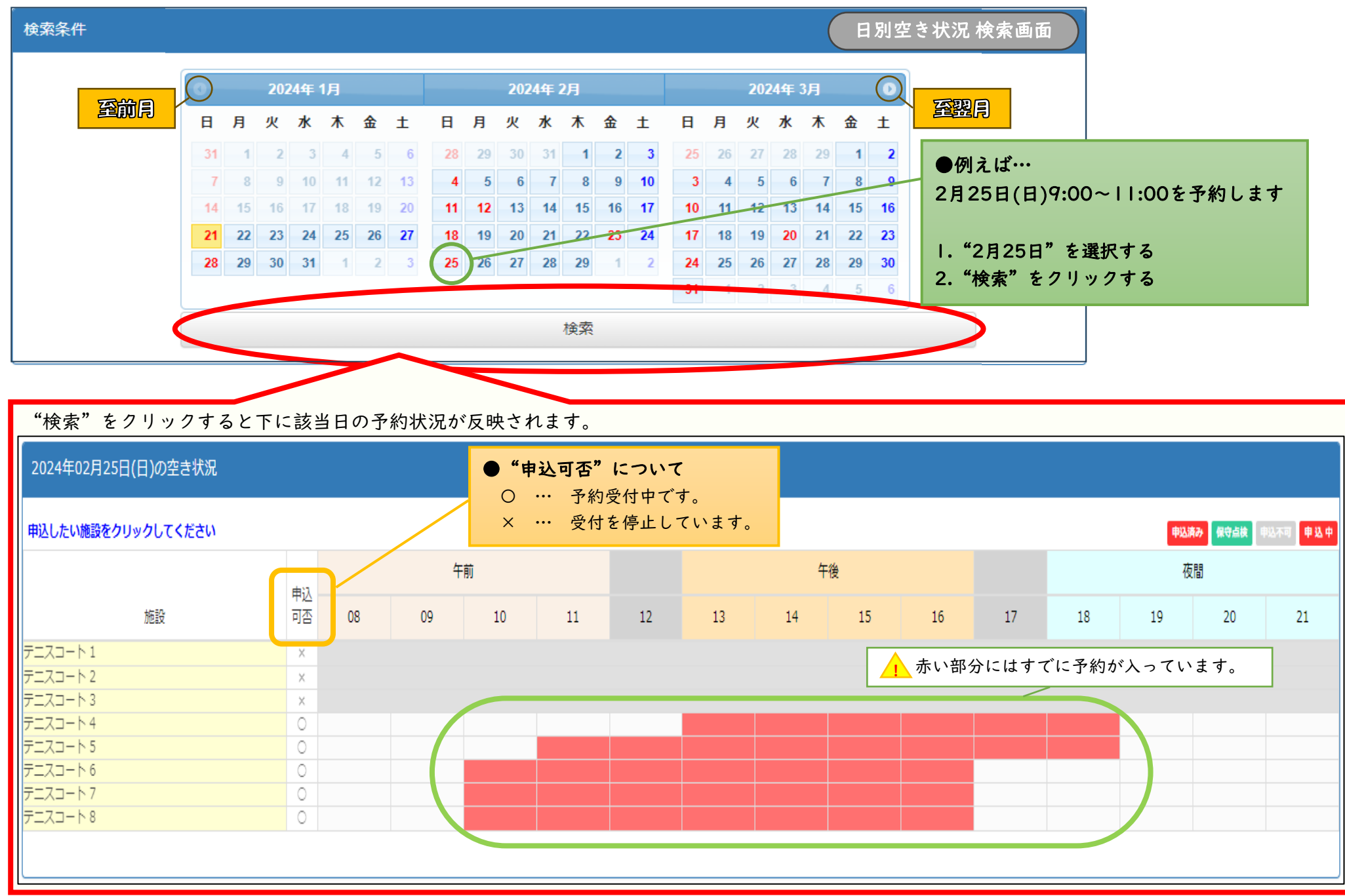

#### ⑥予約したいコートと時間を選ぶ

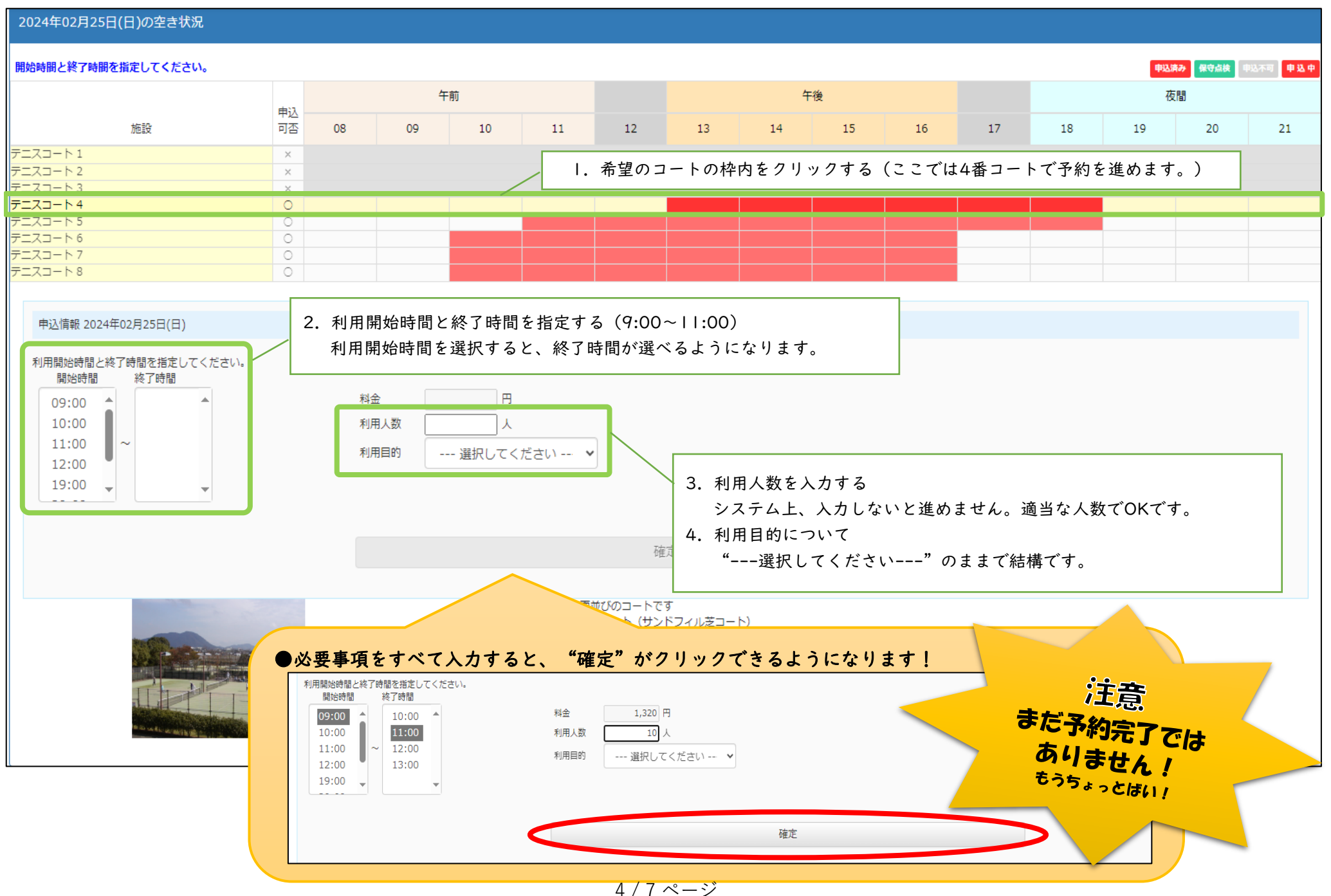

### ⑦申込内容を確認し、修正がなければ"責任者情報入力へ"をクリックする

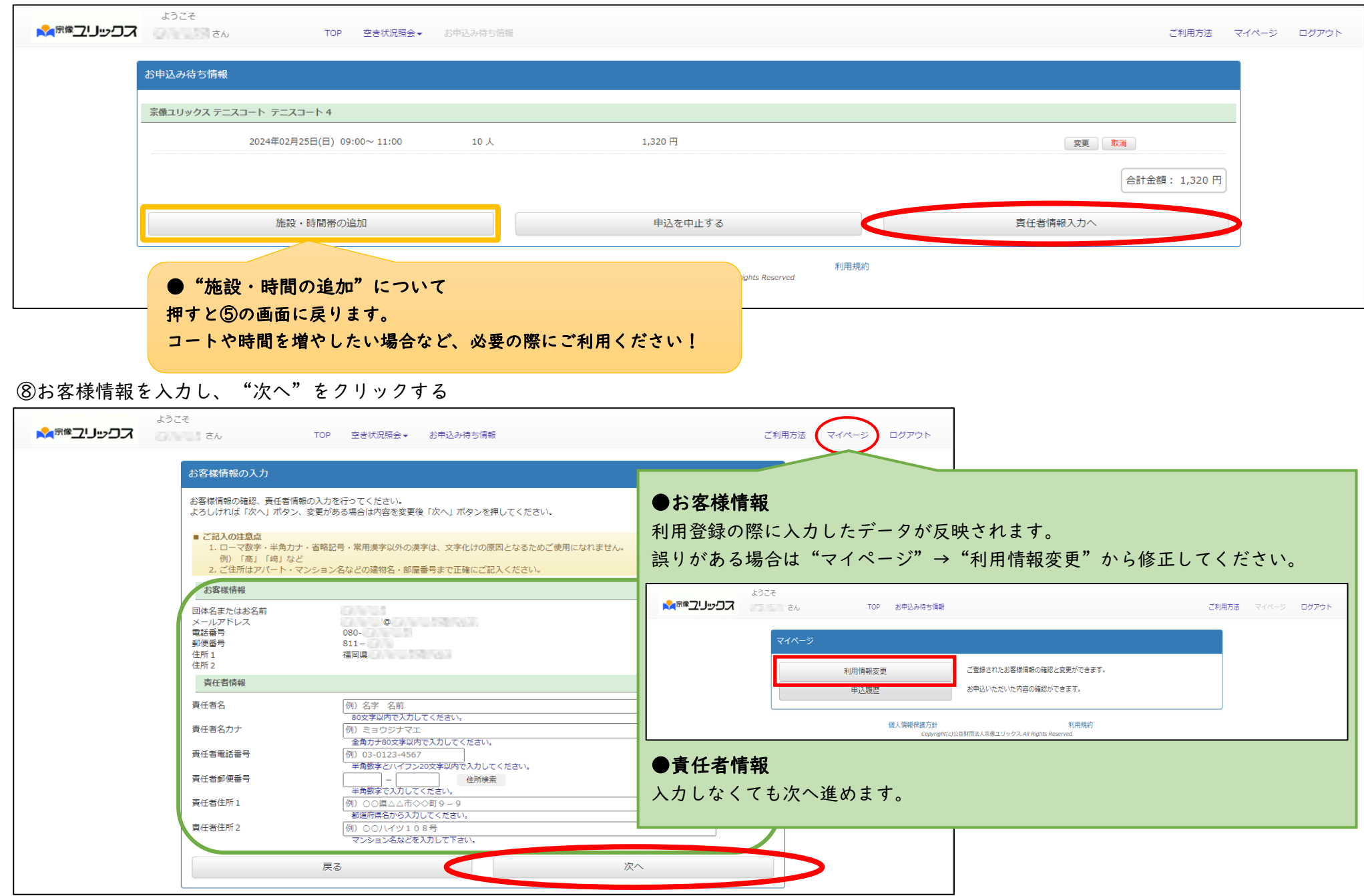

#### ⑨お客様情報の内容を確認し、問題なければ"申込"をクリックする

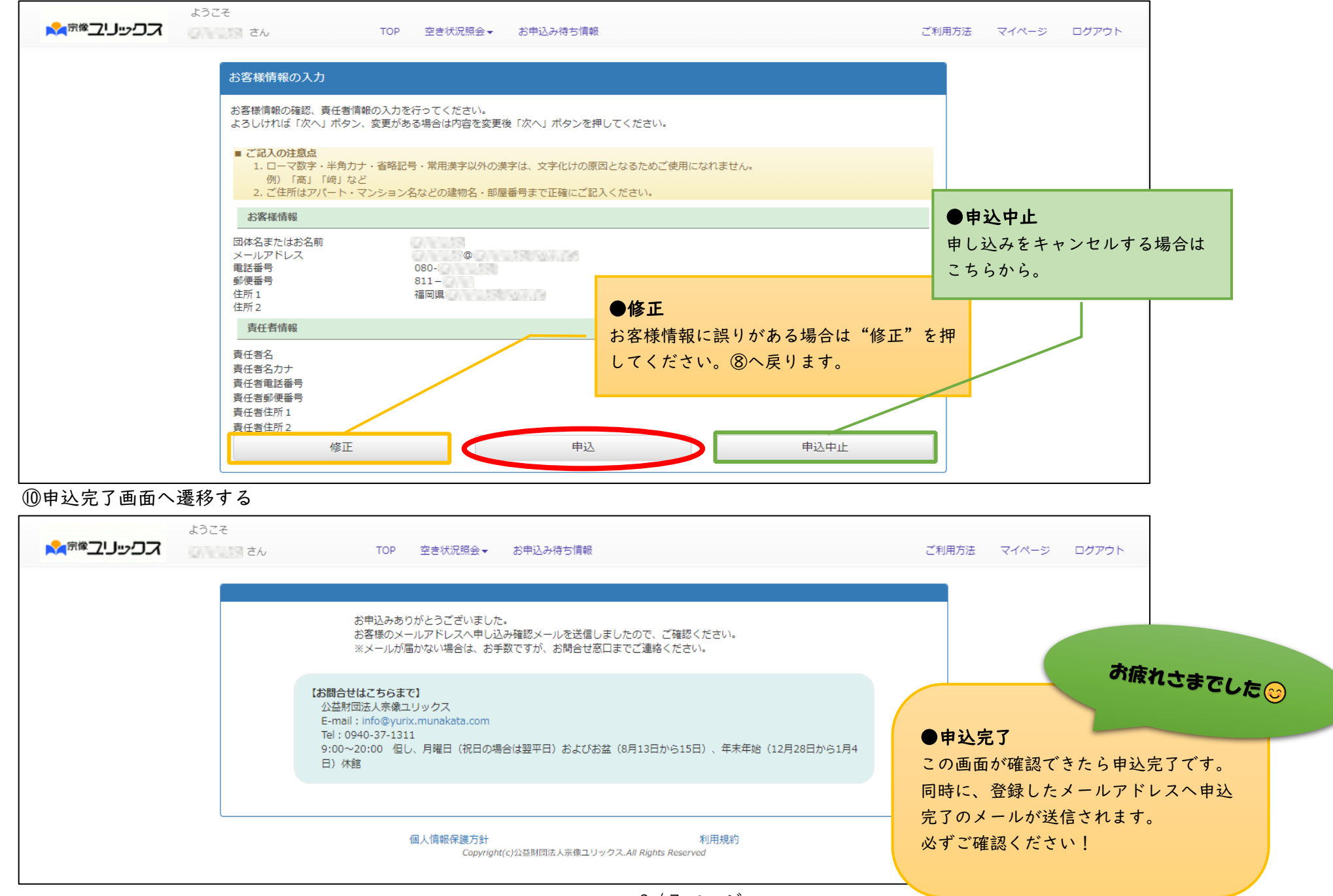

## ①トップページ右上の"マイページ"をクリックする

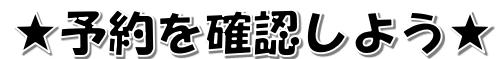

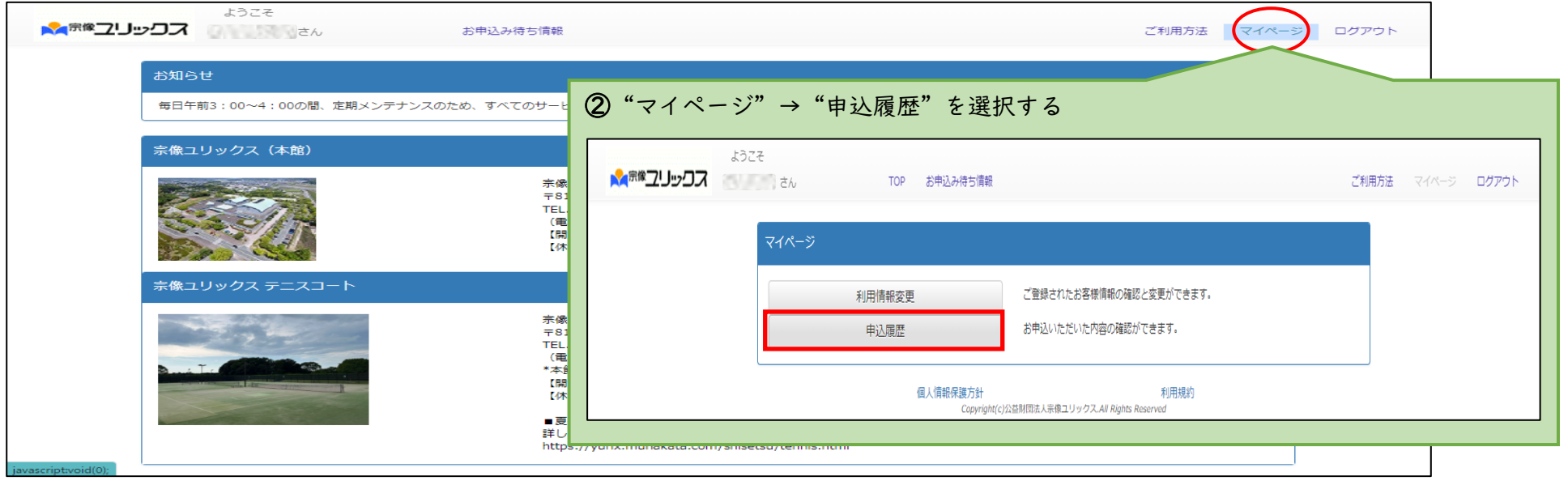

#### ③利用日、利用時間、コート番号を確認する

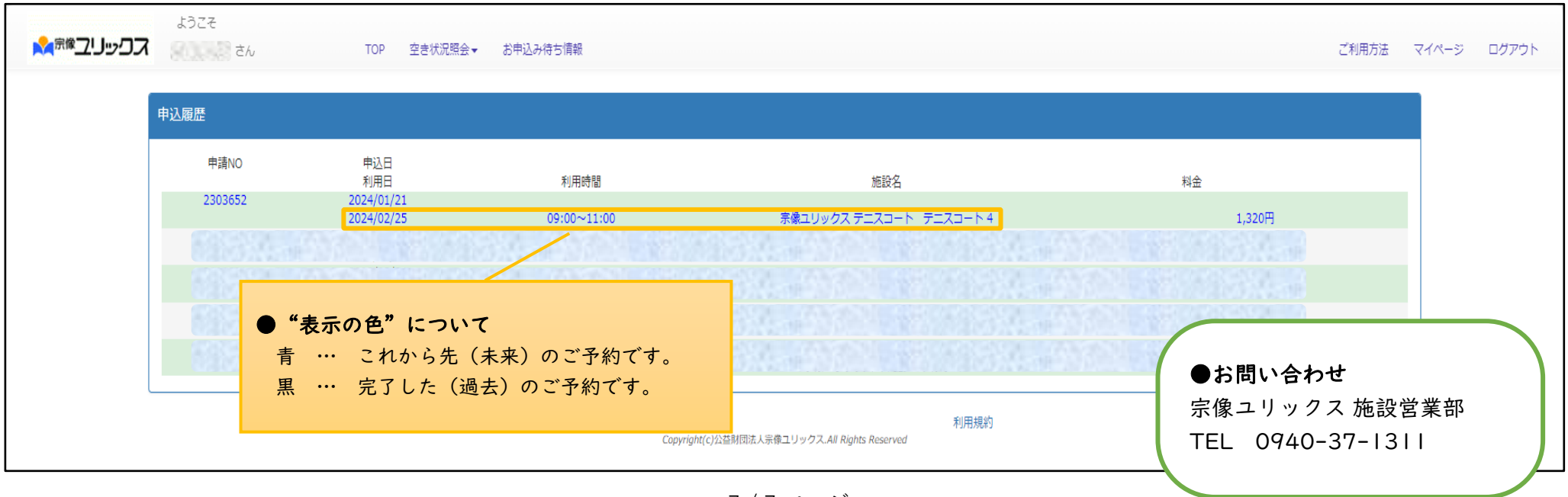